## **Workday Period Activity Pay**

Training for Academic Aides and WDCE Partners

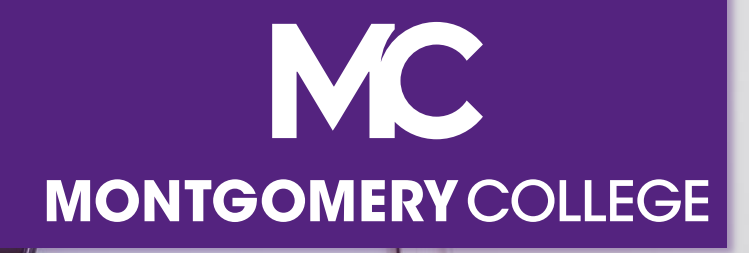

## **Training Guidelines**

- This session is recorded and will be available on Workday Learning
- Close your Email, logout of IM, and turn cell phones off or put them away
- § This session includes demonstrations in a training environment and information has been staged so that no personal or sensitive data is shown

## **Your Instructors**

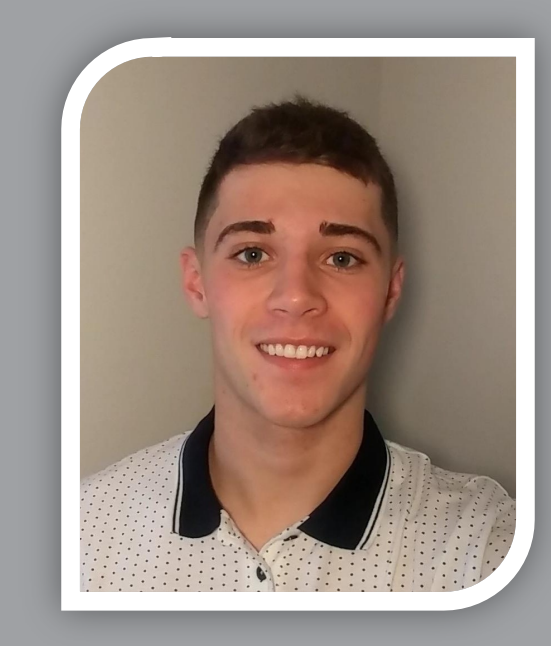

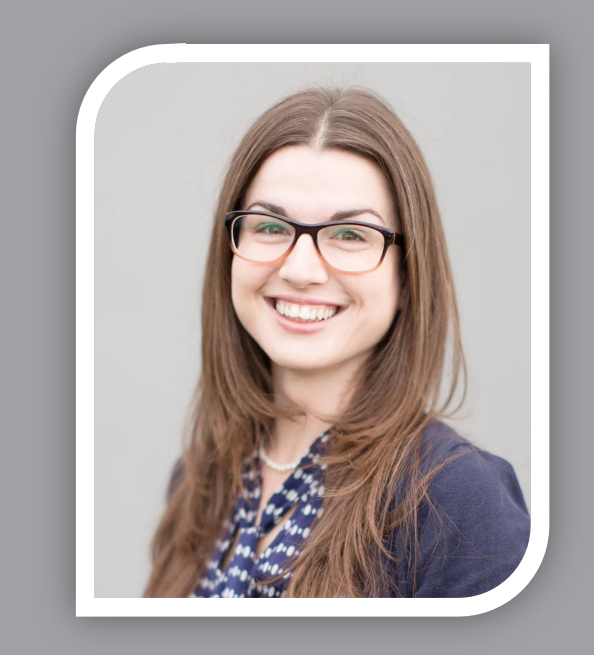

#### **Sam Wynn**

Organizational Change & Training Consultant with Collaborative **Solutions** 

Chicago, IL

#### **Tammy Srom**

Organizational Change & Training Senior Principal Consultant with Collaborative Solutions

Tampa, FL

## **Agenda**

- **Objectives & Project Overview**
- **Period Activity Pay Overview**
- **Manage Period Activity Pay** 
	- § Add Job
	- Add Period Activity Pay
	- Edit/Update Period Activity Pay
	- **End Period Activity Pay**
- **Period Activity Pay Reports**
- § Support Resources
- § Q&A

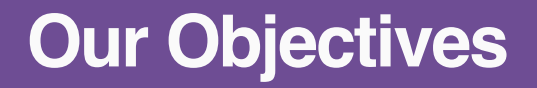

**Our Objectives** What we will accomplish by the end of this training

- Understand Workday Period Activity Pay
- View demonstrations of Add, Edit, and End Period Activity Pay
- Know where to locate resources and support

#### **Support Resources**

#### **On-Demand Help**

#### **Project Webpage:**

FAQs Job Aids & Reference Guides Videos

#### **Workday Learns:**

Training Recordings

## **Training Questions & Workday Help**

**HRSTM** 240-567-5353 hrstm@montgomerycollege.edu

**OBS Finance** 240-567-5292 procure@montgomerycollege.edu finance.obs@montgomerycollege.edu

**Confidential** 

## **Project Website**

• Houses all project information, communications, FAQs, and Training **Materials** 

Workday

The College's use of Workday will enable us to improve administrative processes by using modern financial management, human resource, and professional development systems to support the College's mission and goals. It is designed to be mobile device friendly, helping our faculty and staff complete their business faster and get back to what's really important, our students.

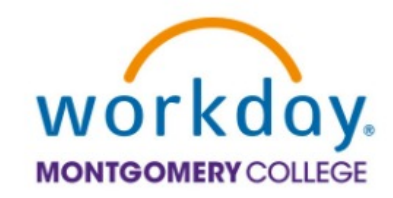

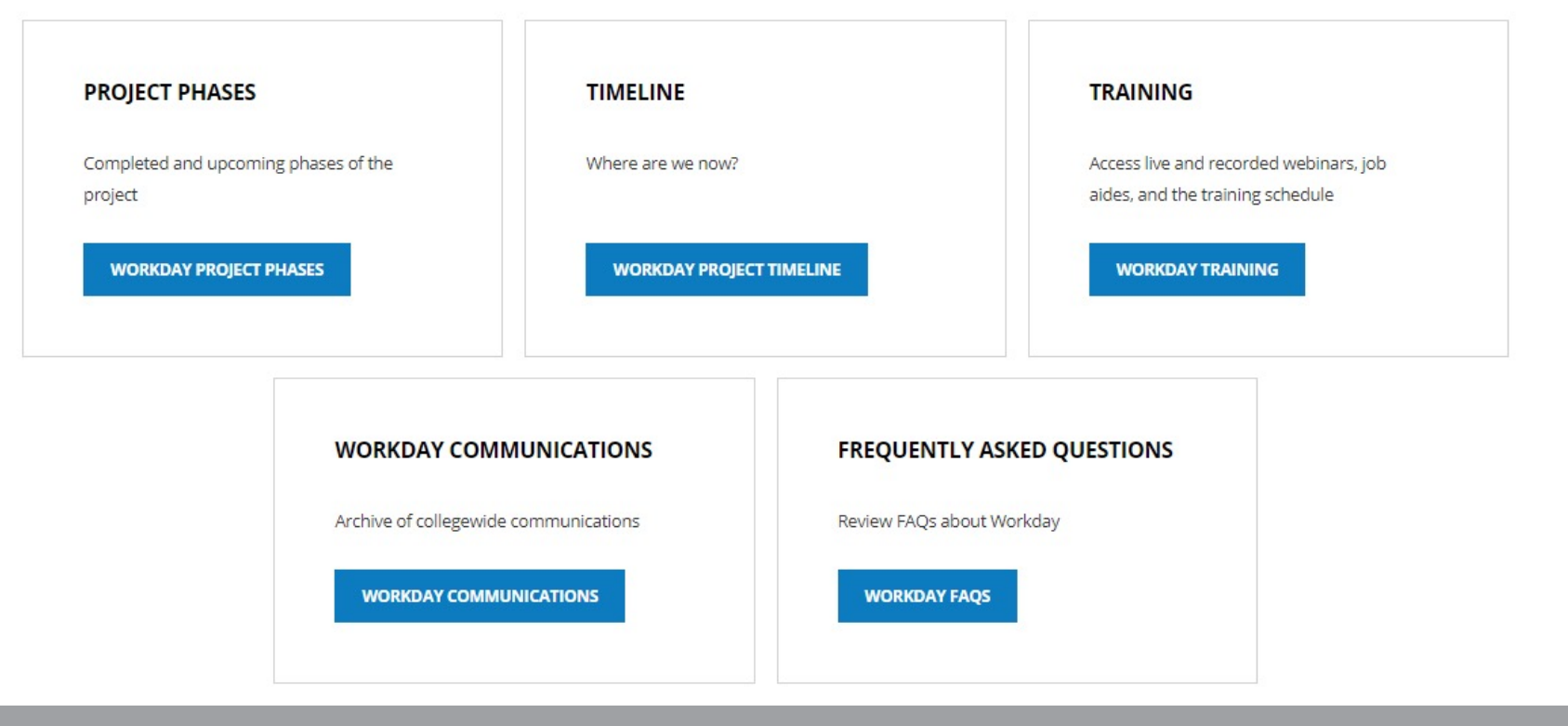

## **Sponsor Message Sherwin Collette**

#### **Welcome to Your Workday Training!**

As of January 2022, Workday is officially the Human Resources and Financial Management system at Montgomery College.

By taking today's training, you will be one step closer to full self-service functionality that provides the ability to access and manage your personal HR and finance-related information. As an integral part of our institutional success, we thank you for your participation. We are confident it will ensure your personal success and allow you to take full advantage of all that Workday has to offer.

Enjoy your training session and have a good Workday!

SVP for Administrative and Fiscal Services Workday Executive Sponsor

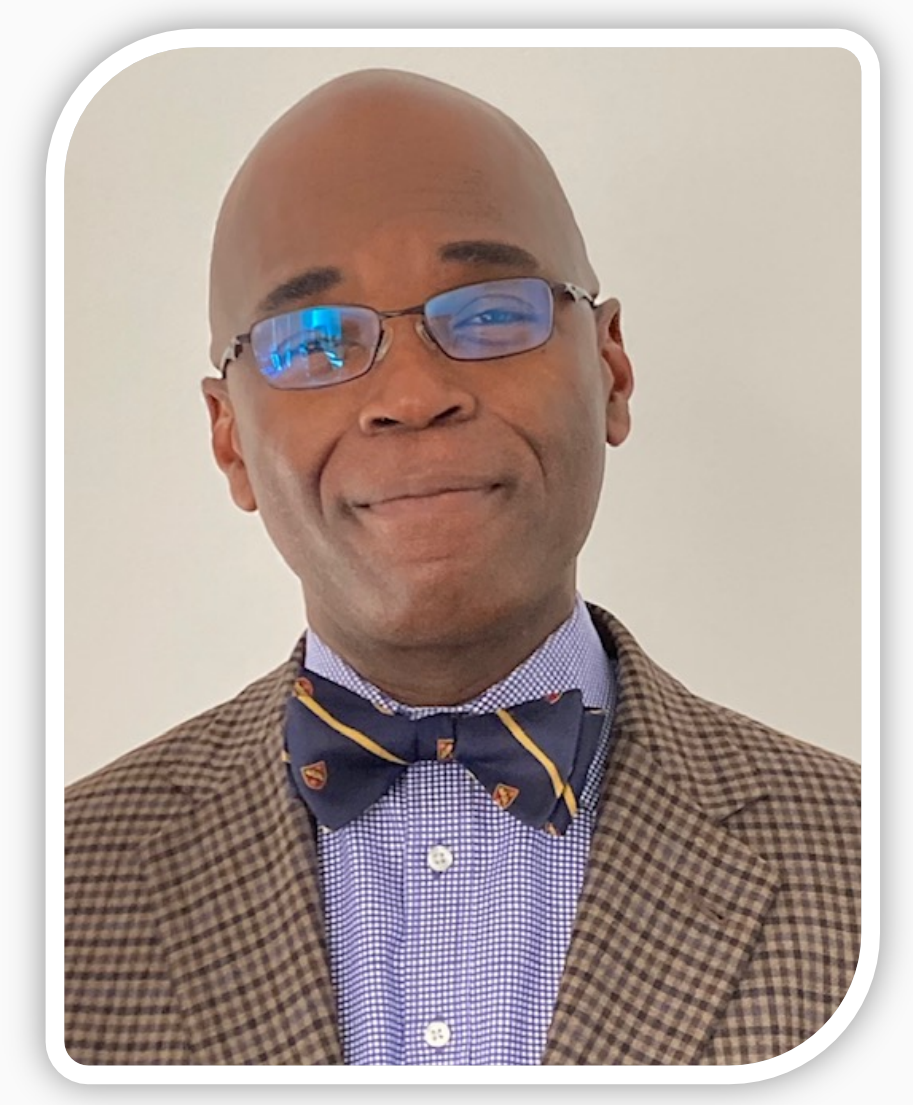

## **Vision**

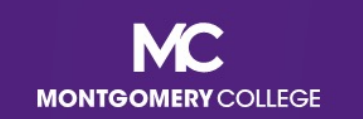

## **MC's Mission, Vision, Values**

#### **MISSION STATEMENT**

We empower our students to change their lives and we enrich the life of our community. We are accountable for our results.

#### **VISION STATEMENT**

With a sense of urgency for the future, Montgomery College will be a national model of educational excellence, opportunity, and student success. Our organization will be characterized by agility and relevance as it meets the dynamic challenges facing our students and community.

#### **CORE VALUES**

EXCELLENCE \* INTEGRITY \* INNOVATION \* EQUITY & INCLUSION \* STEWARDSHIP \* SUSTAINABILITY

## **Benefits for Montgomery College**

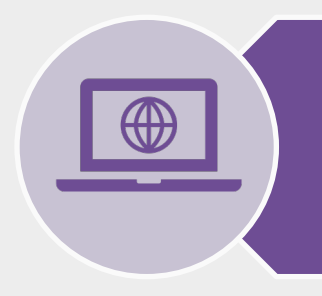

**One system** that integrates with many other systems and reduces time to perform work

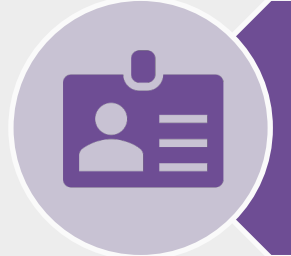

**Access and update** your own data using applications

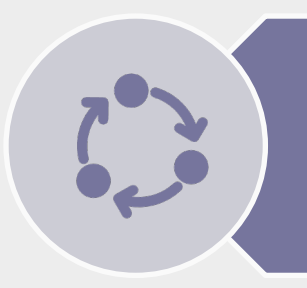

**View statuses** of initiated tasks and get **notified** on completed tasks

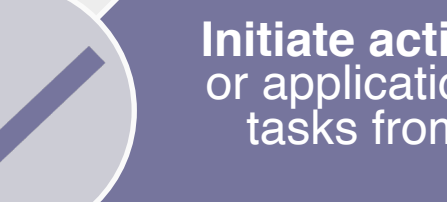

**Initiate actions** using search or applications and complete tasks from your Workday<br>Inbox

**Quickly search** for and **find information** such as organizational charts and your personal information

(Optional) M**obile device**  access to manage information, anytime, anywhere

#### **Workday Project Overview**

■ Workday is the system of record for all Human Resources, Finance, and Payroll data.

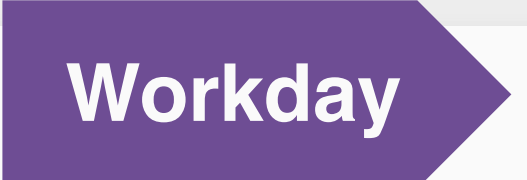

- Payroll
- All Tracking for Time Entry, Time Off, and Leave
- EAP
- Recruiting
- Compensation
- HCM
- Benefits
- Learning
- Talent & Performance
- Financial Accounting
- Budget (excluding Adaptive Planning)
- Procurement
- Expenses
- Projects/Capital
- Business Assets
- Banking & Settlement
- Grants Management & **Contracts**
- Supplier Accounts

# **Period Activity Pay Overview**

## **What is Period Activity Pay (PAP)?**

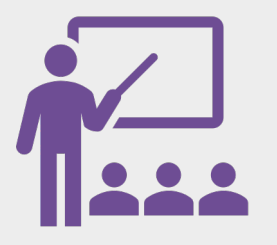

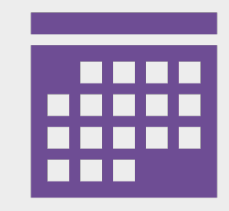

Enables you to pay employees for fixed-term activities and payment arrangements. You can assign an employee with activities, date ranges, and pay amounts.

It generates a scheduled payments list that Workday Payroll processes.

Essentially, FLAC and EPAF becomes PAP in Workday. PAP is different from FLAC in that once you Submit, it is committed to the system and any changes will require the change form to be uploaded to the system.

## **Overview of Key Changes**

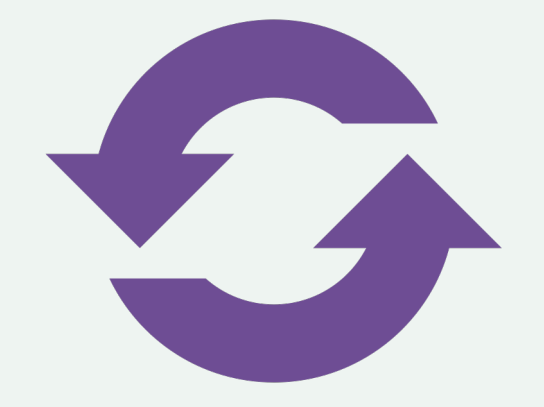

Currently, Academic Aides assign workload in SIAASGN for PT and FT Faculty (this can be instructional or non-instructional; non-instructional have no course).

Moving forward, SIAASGN will still be used for PT and FT faculty and must be kept up to date to ensure accurate pay. You no longer need to enter position and suffix but must have the contract type and percent (%). The workload is still entered in SIAASGN for Noninstructional. Instructional ESH integrates to Workday in Fall and Spring for PTF. Updates are entered by Academic Aides and WDCE Partners. All

other workload is entered manually as PAP in Workday.

A job may need to be added in Workday prior to adding PAP. If a job needs to be added, please review the *Add Job* job aid for step-by-step guidance when adding a job.

## **Overview of Key Changes**

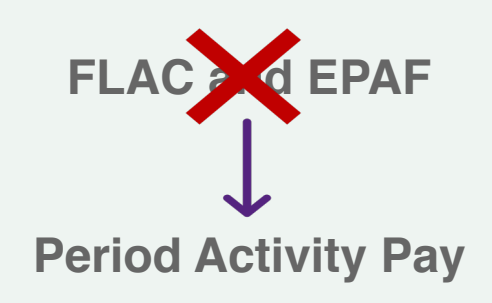

Currently, the process runs in Banner, which creates the jobs and begins to pay the part-time faculty (FLAC); after this runs, any changes and additions are done manually via EPAF.

With Workday, FLAC and EPAF no longer occur. Period Activity Pay becomes the FLAC and EPAF process. All alternate non-instructional ESH and instructional ESH during the Winter and Summer will need to be entered manually.

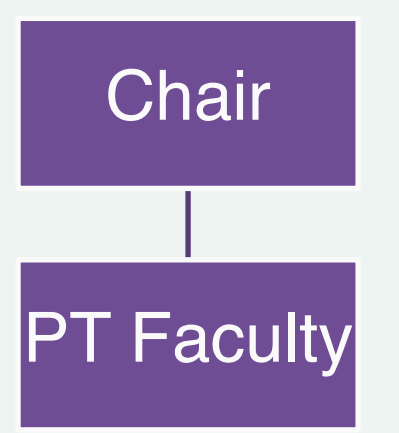

Banner has pooled positions and they are static, and the costing is attached.

In Workday, PT Faculty only need one job/position under a specific Chair or Program Manager for PAP to be added. That job/position can have multiple contracts or courses entered. The correct job/position, Manager (Chairs, Dean, Program, Manager), and costing must be verified before entering PAP.

# **Add Period Activity Pay (PAP)**

#### **Uses Cases for Adding PAP**

- Adding a new/additional job with PAP
- A job already exist, and PAP needs to be added

#### **Process Flow** Add Period Activity Pay

#### If needed, Add Job for the worker

Ensure the job is under the correct Chair or Program Manager

Manage Period **Activity Pay and** add applicable details

Period Activity Pay is added for the worker

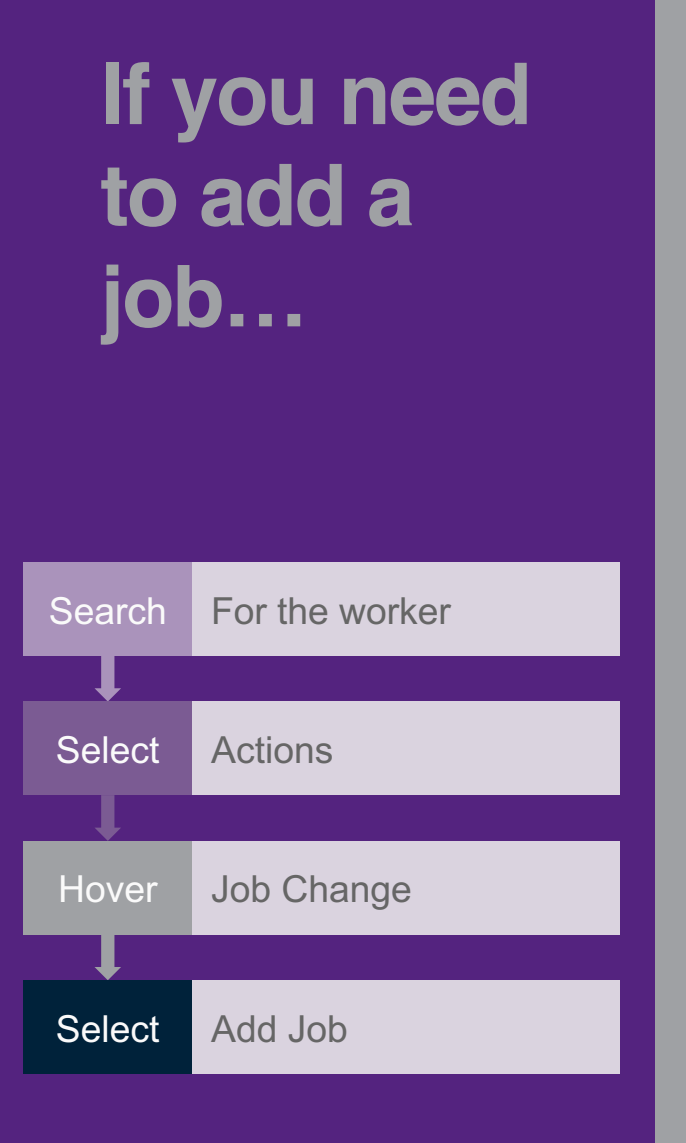

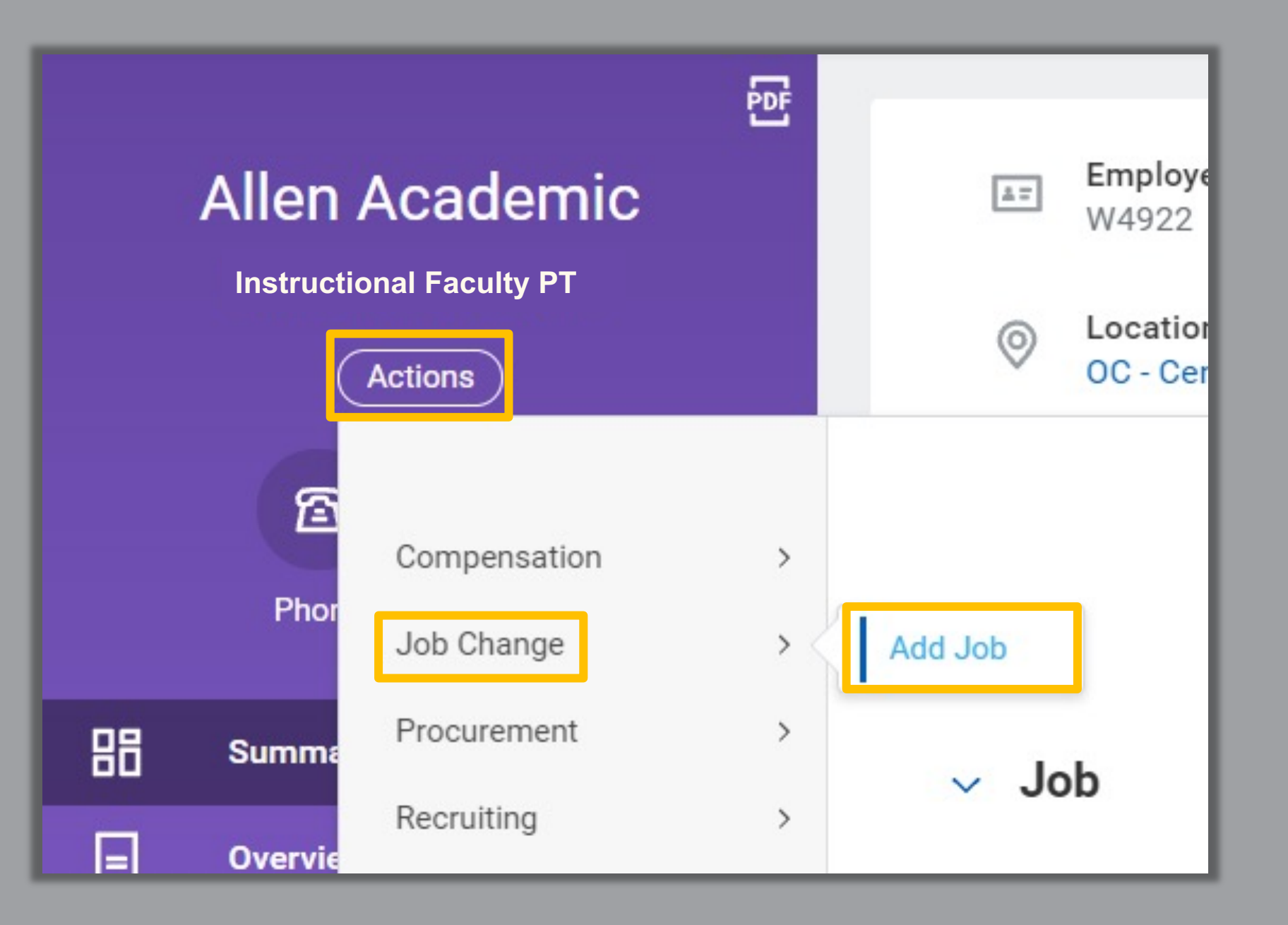

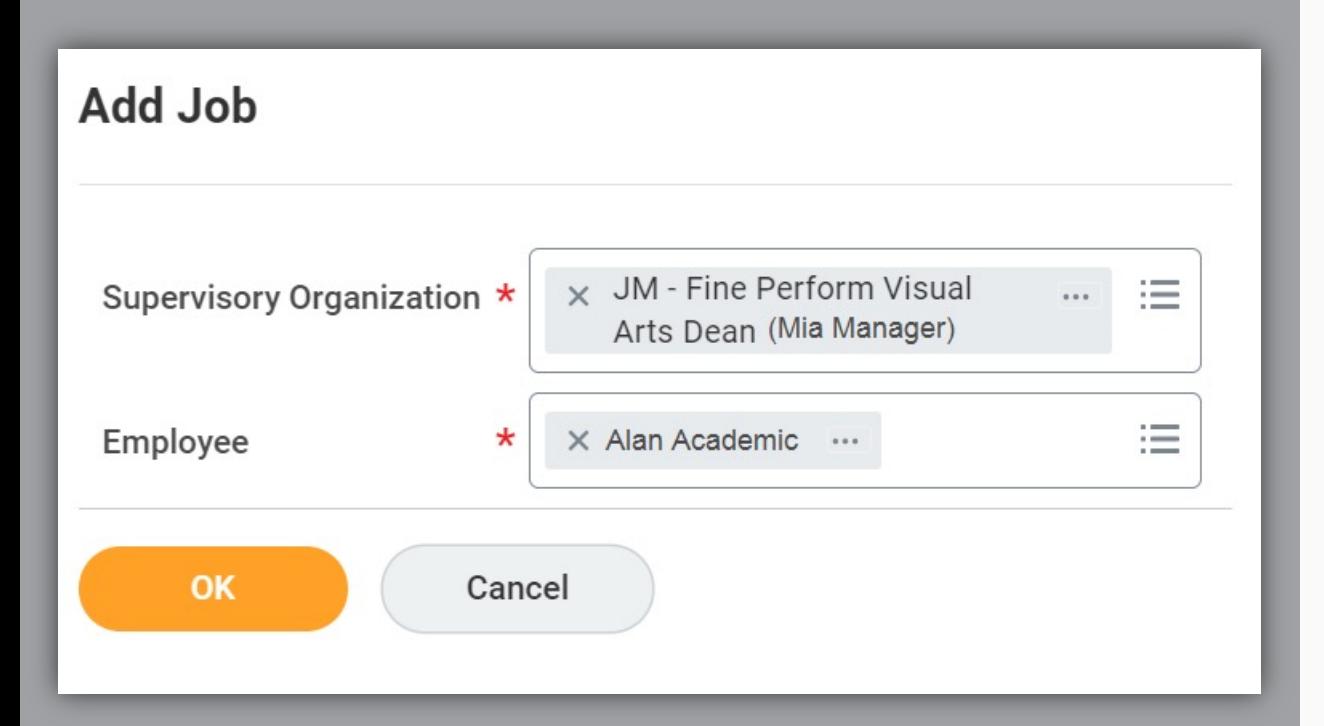

## Add Job Screen

#### **Supervisory Organization**

§ Verify that the correct Job Management (JM) Organization is listed. Job Management organizations have "JM" at the front of their title. If you need to change the Organization, click the Prompt icon and type the Manager's name in the field to search for their Organization(s). Take care when searching and choosing the JM Org as some Managers and others may have more than one or inherit from a manager whose position is vacant. If you are trying to add a job and there is no JM Org, contact your HR Partner.

#### **Employee**

§ Only eligible employees within the selected JM Organization display in the drop -down menu. If you need to select an employee from another Supervisory Organization, type their name in the field so they can work under the selected Supervisory Organization. For faculty, they will need one job per Chair or Program Manager/Director in order to add Period Activity Pay.

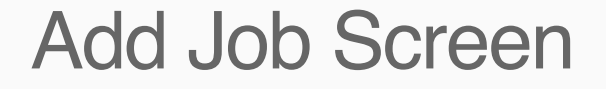

#### **Effective Date**

**Enter the Effective Date** 

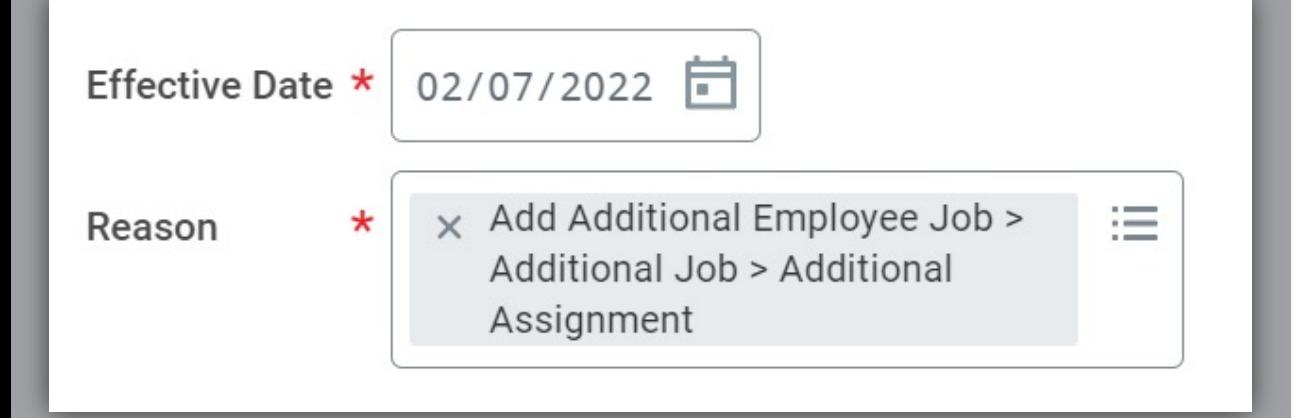

#### **Reason**

- **EXECTE:** The reason should be **Additional Assignment**
- § To select this reason, click the **Reason** field and select **Additional Job**, then click **Additional Assignment**

## Add Job Screen

#### **Employee Type**

■ Select the Type (e.g., Part-Time Faculty); If WDCE, select PT Faculty then in the Job Profile section select WDCE

#### **Job Profile**

 $:=$ 

這

 $:=$  $\sim$ 

 $\sim$  $:=$ 

這

這

§ Select **Instructional Faculty PT, Non-Instructional Faculty PT**, or **WDCE Faculty**

#### **Time Type**

§ Select **Part Time**

#### **Location & Work Space**

**• Select the location and leave Work Space blank** 

#### **Pay Rate Type & Scheduled Weekly Hours**

- § Select **Period Activity Pay**
- **Enter Scheduled Weekly Hours as 0**
- **Alert:** When you enter "0" as the Scheduled Weekly Hours, you will get an alert that the FTE is zero. This will not prevent you from submitting the task.

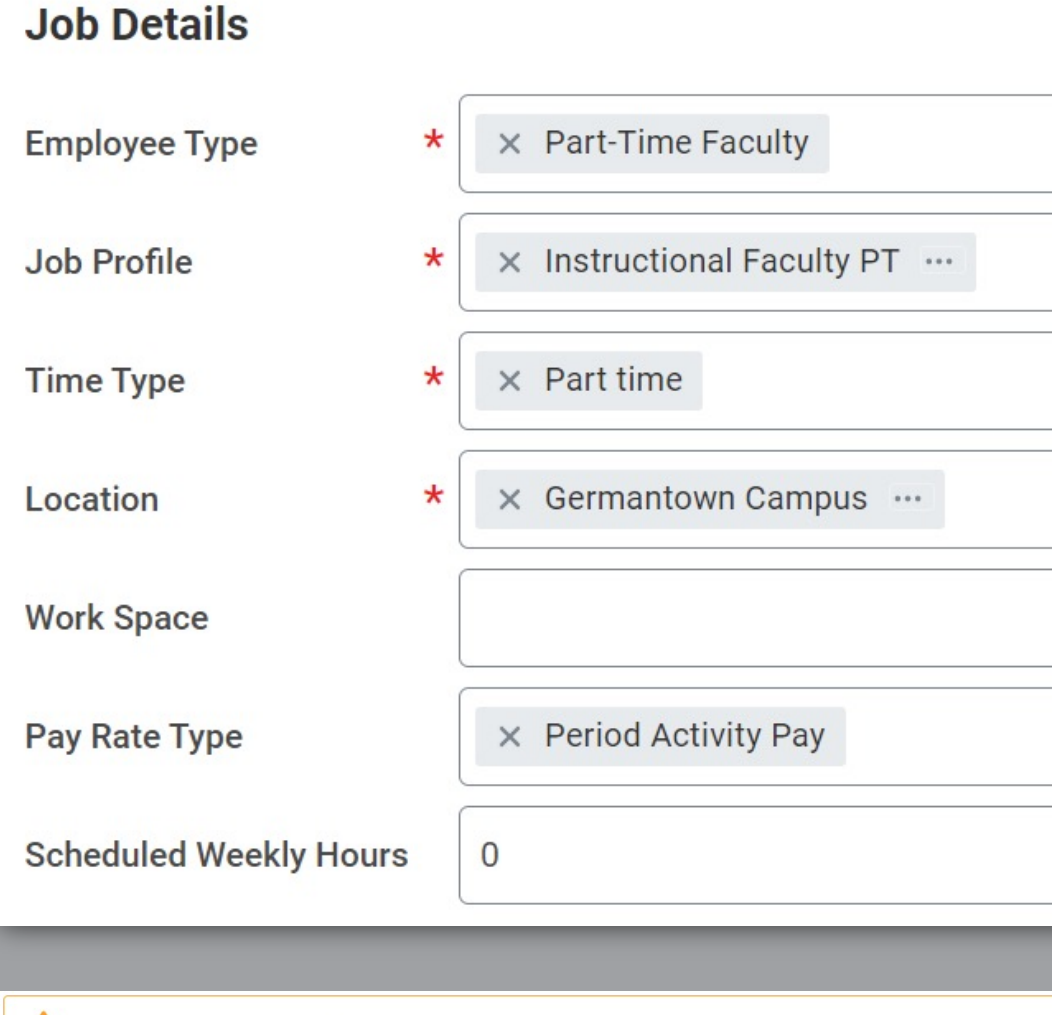

#### Errors and Alerts Found

#### Alert - FTE

The FTE is zero. The FTE value can affect FTE reporting, benefits, and payroll for the worker. Ensure that the Default Weekly Hours and Scheduled Weekly Hours are correct.

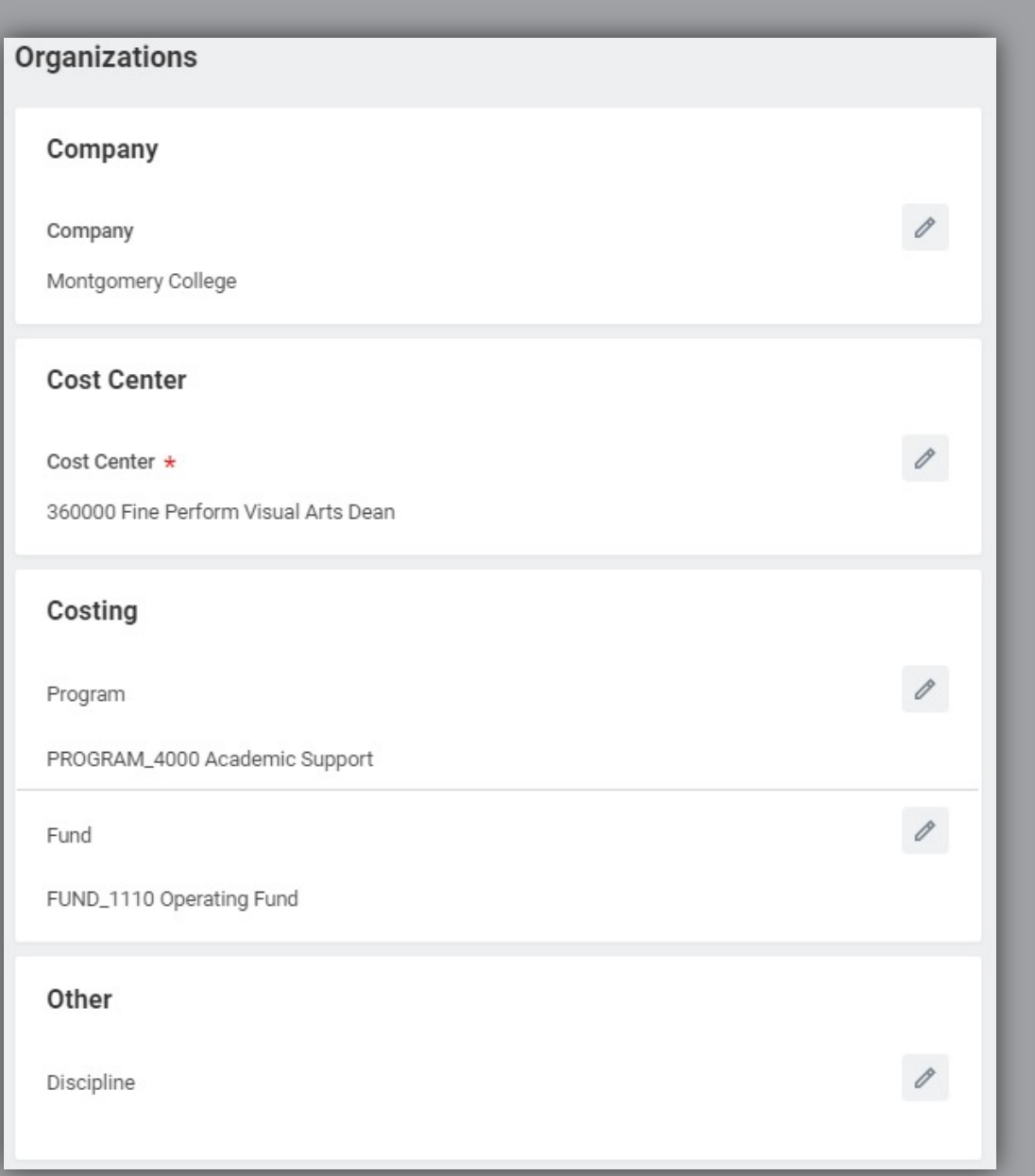

#### Change Organization Assignments Screen

#### **Organizations**

- Review the default organizations and edit as needed
	- Company
	- **Cost Center**
	- § Costing (Fund and Program)
	- Other (Discipline)
		- § A Discipline is required if the Program is 1000. If the Program is 1000, then select the Discipline.
- Use the "Banner-to-Workday Crosswalk" report in Workday to validate organization assignments and costing.

## **Workday Demo**

 $\overline{O}$  .

 $\blacksquare$ 

• Add Job

## **Time for a 5-Minute Break**

## **Selecting the Task to Add PAP**

**Employee Actions Menu**

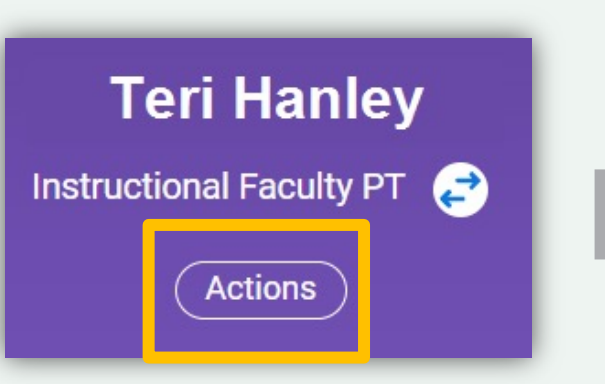

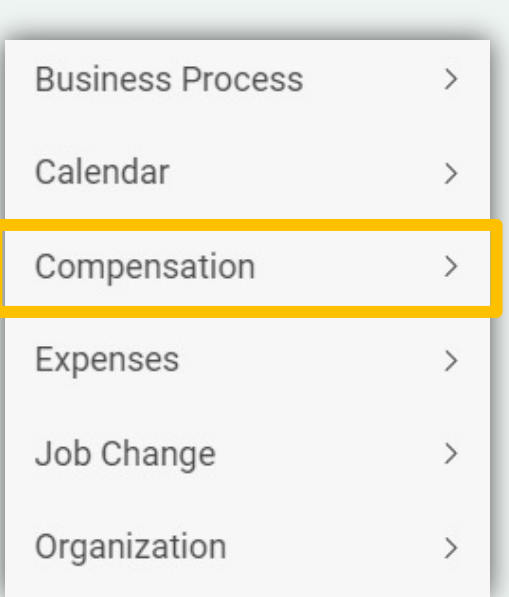

Request Compensation Change

Request One-Time Payment

**Manage Period Activity Pay Assignments** 

## **Workday Demo**

• Add Period Activity Pay

 $\mathcal{L}_{\bullet}$ 

 $\blacksquare$ 

## **Overall Process for PT Faculty**

#### Instructional PT Faculty

- Integration runs before Fall and Spring to identify which jobs don't exist. There is no integration for Winter and Summer, those jobs and PAP are entered manually.
- The error report is sent to each AA then they will add the jobs and PAP before instructional ESH is run, ensure the job is under the correct Chair or Dean. The report is also a time to check the costing (FOAP), ESH, and payment amount.
- After integration runs, make edits or cancellations in Workday as needed.

#### Non-Instructional PT Faculty

- All non-instructional PT Faculty need to be entered manually for the AY (academic year) and summer.
- Ensure the job is under the correct Chair, Dean, or Program Manager. Make edits or cancellations in Workday as needed.

#### Sub Pay

- Continue to calculate Sub Pay using the Sub Pay form. It must be attached in Workday using the "Sub Pay Form" document category.
- The comment should include CRN#, Number of ESH, Name and M# of Faculty been substituted for ELR be able to verify Faculty absence reported.

**All updates and correction require documentation or else they cannot be approved.**

#### **Overall Process for WDCE**

#### All WDCE

- All WDCE need to be entered manually, ensure the job is under the correct Program Manager.
- Make edits or cancellations in Workday as needed.

**All updates and correction require documentation or else they cannot be approved.**

#### **Overall Process for FT Faculty**

#### FT Faculty Overload for Spring

• For FT Faculty, overload PAP will be under a Dean. It can be added to their FT Faculty Academic position.

#### FT Faculty Summer

• This requires an additional job using the Summer Profile under the Dean's Job Management Organization for Instructional and Chairs Job Management Organization for Non-Instructional.

**All updates and correction require documentation or else they cannot be approved.**

#### **Manage PAP Screen**

- **Complete each section from left to right as some fields auto-populate when you make selections** (e.g., once you select the **Activity**, then the **Units** column auto-populates)
- **If you finish then go back to make a change, please double-check all fields.**

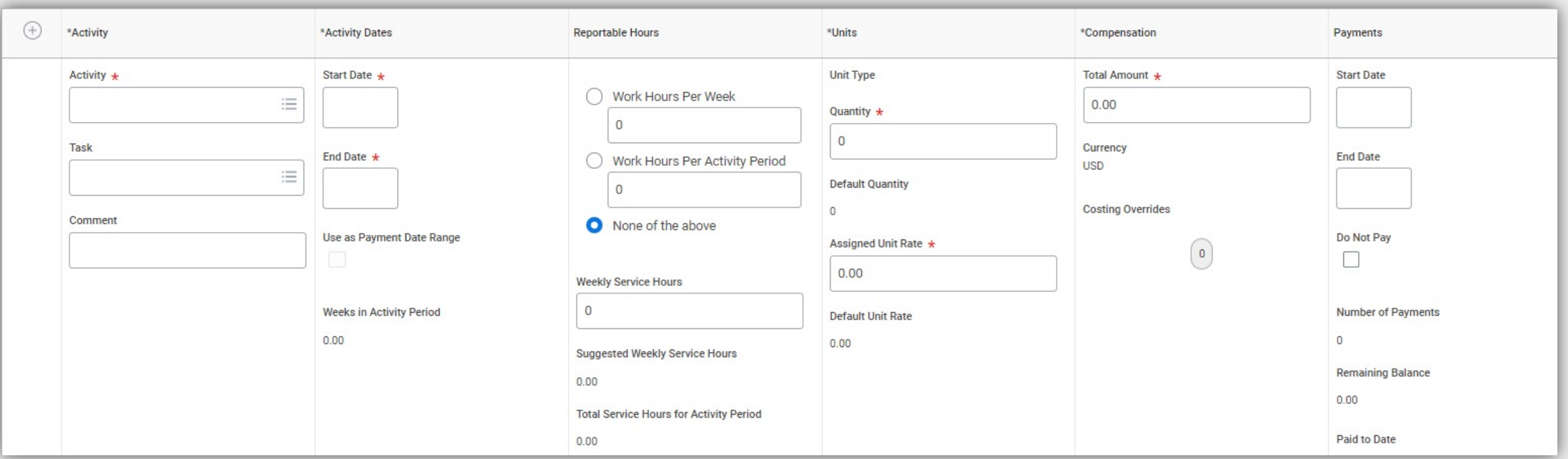

**Confidentia** 

# **Edit Period Activity Pay (PAP)**

#### **Uses Cases for Editing PAP**

- Faculty Change Form
	- **Increase or reduce ESH on existing job**
	- WDCE Change Form
		- Reduce the contract amount

#### **Process Flow** Edit/Update Period Activity Pay

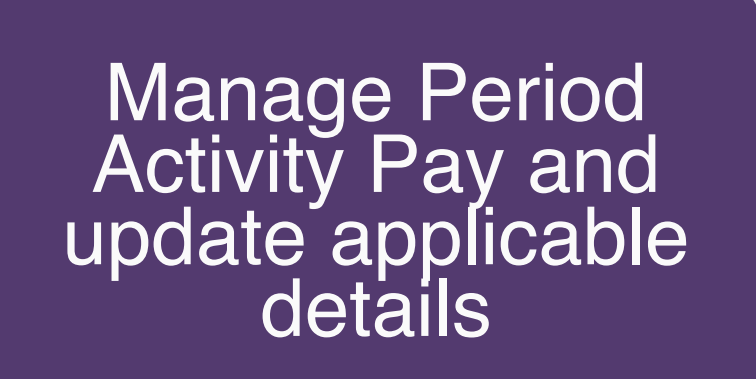

You must select the applicable Position and Academic Period for the PAP you are updating

# Period Activity Pay is updated for the<br>worker

**Confidential** 

## **Workday Demo**

• Edit Period Activity Pay

 $\mathcal{L}_{\bullet}$ 

 $\blacksquare$ 

# **End Period Activity Pay (PAP)**

#### **Uses Cases for Ending PAP** For all Adjunct PT Faculty and WDCE

- Class cancelled
- **PT Faculty resigns**
- **PT Faculty goes out on leave and can't finish class**

#### **Process Flow** End/Cancel/Remove Period Activity Pay

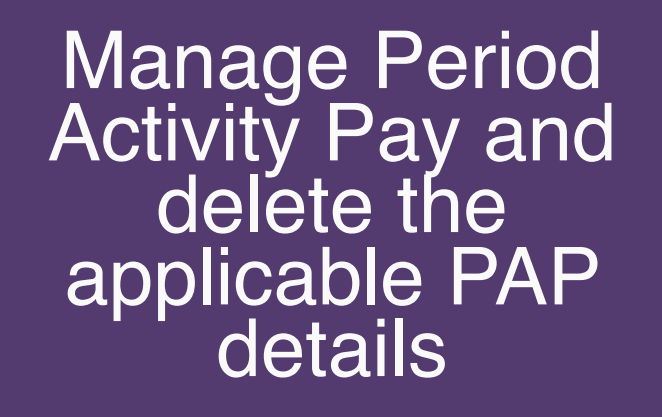

You must select the applicable Position and Academic Period for the PAP you are updating

#### Period Activity Pay is removed for the worker

## **Workday Demo**

• End Period Activity Pay

 $\mathcal{L}_{\bullet}$ 

 $\blacksquare$ 

# **Period Activity Pay (PAP) Reports**

## **From the Worker Profile**

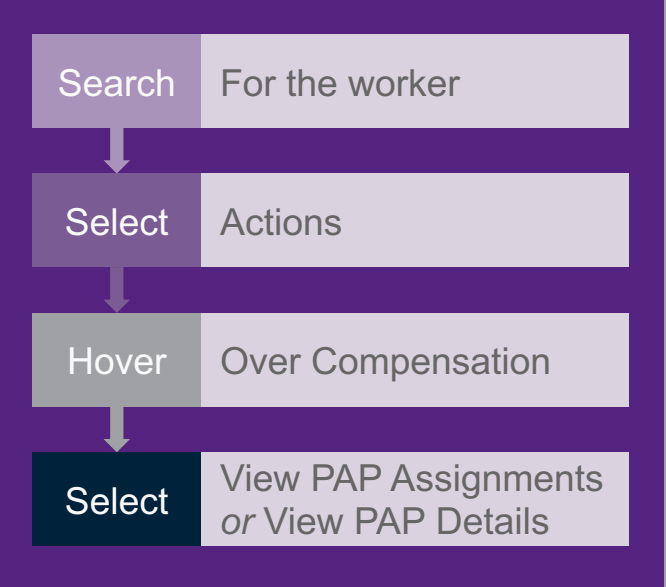

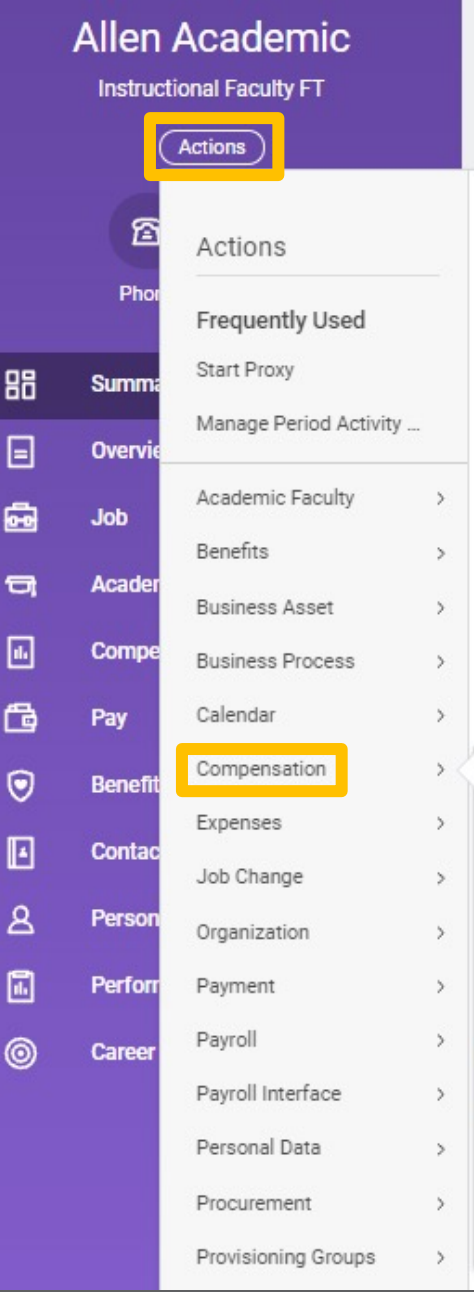

石

忋

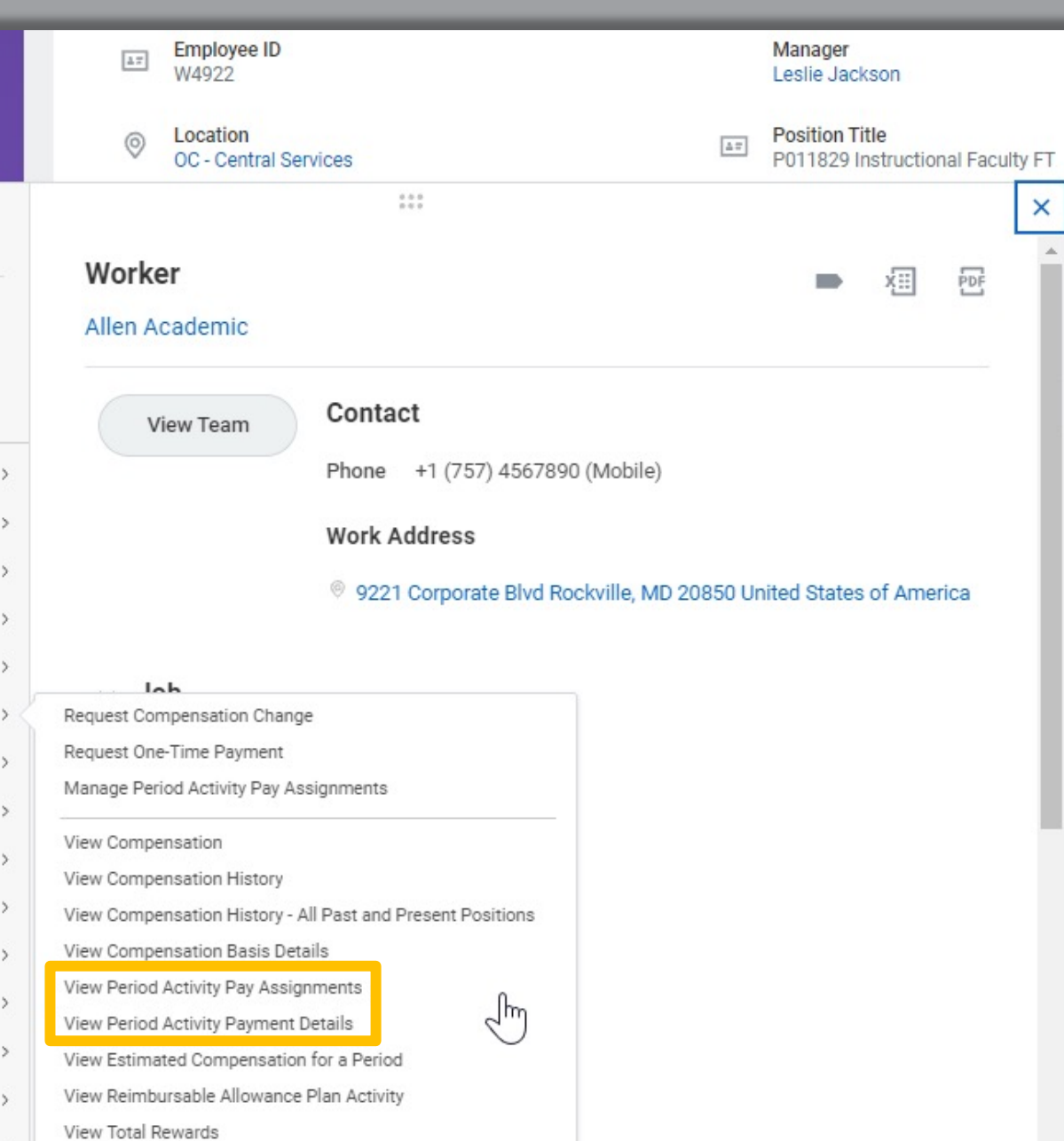

## **MC – All Period Activity Pay Assignments**

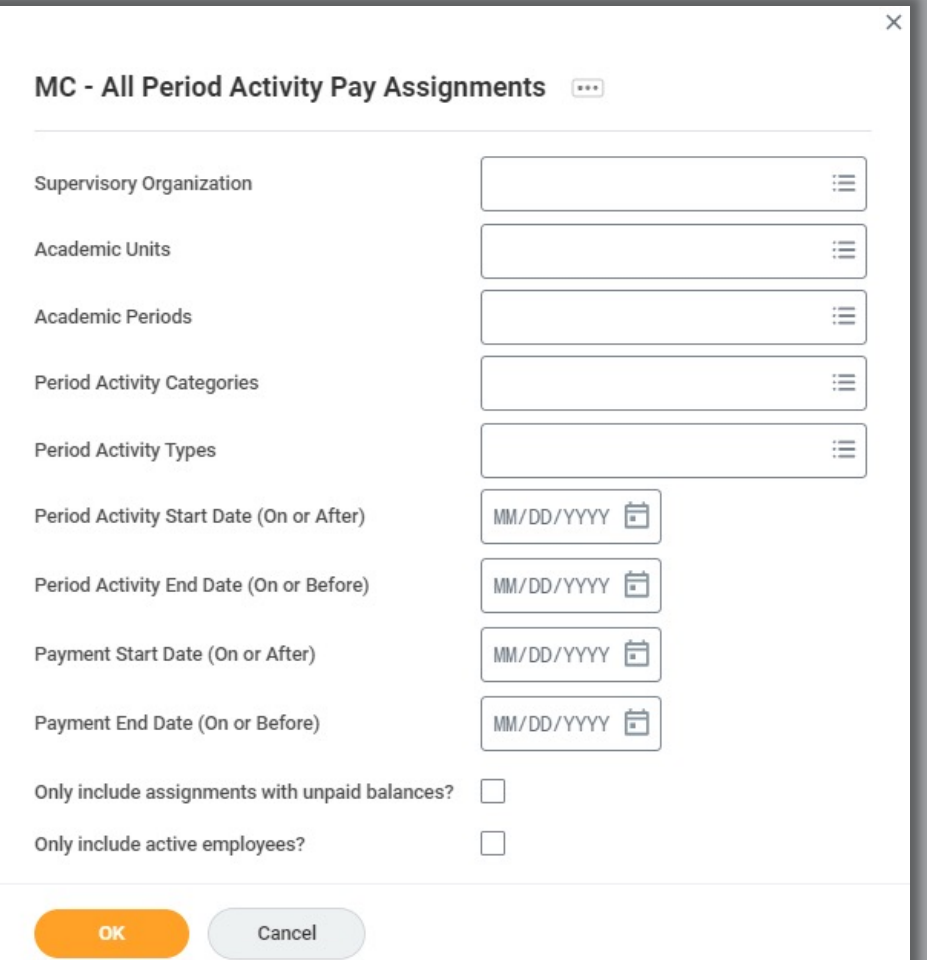

## **Report: Period Activity Payment Details**

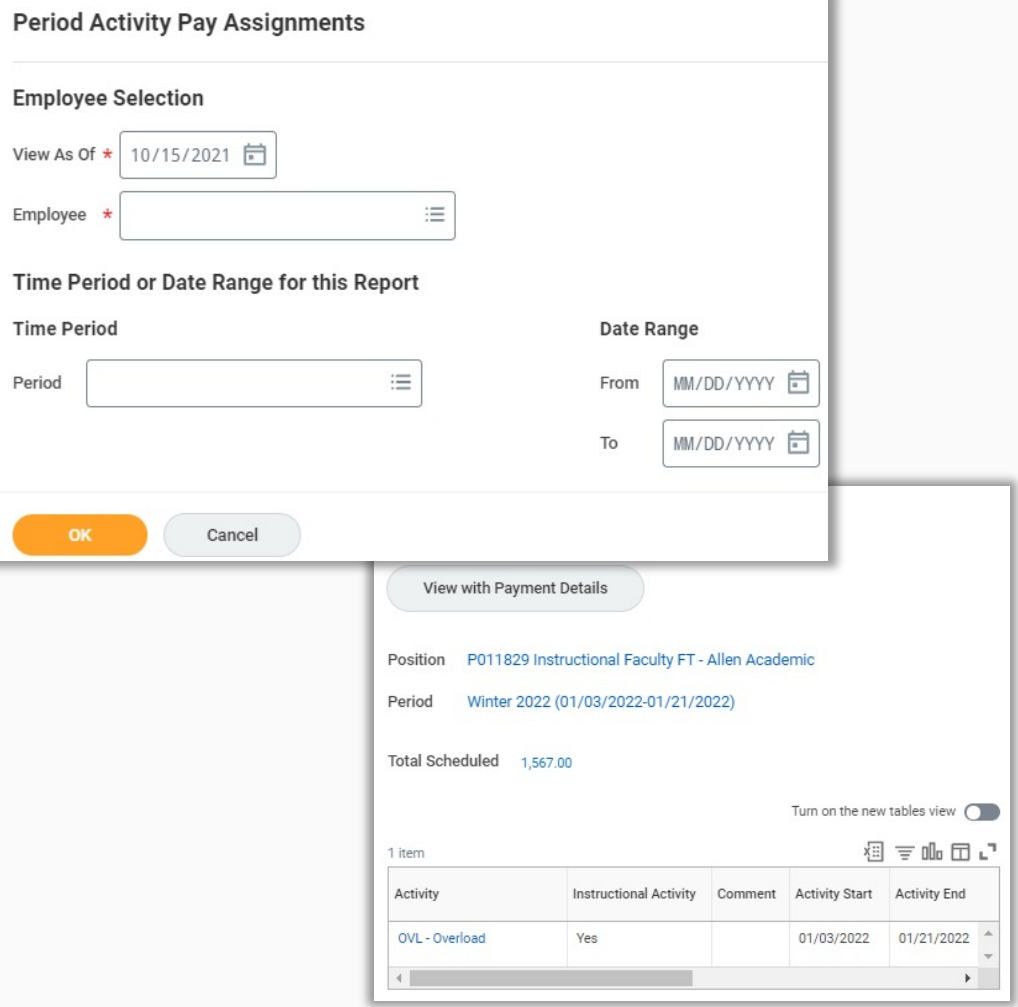

## **Verify your Information in Workday**

## ■ Ensure the following information is up to date

- Time off or leave requests
- Your address, personal information, and emergency contacts
- Benefit Elections
- Direct Deposit and Payment Elections
- Tax Elections

## **Other Training Sessions**

#### **Important:**

On-demand recordings will be available on the project website following each live session

Starting 1/3/22, all sessions and recordings will be in Workday Learning

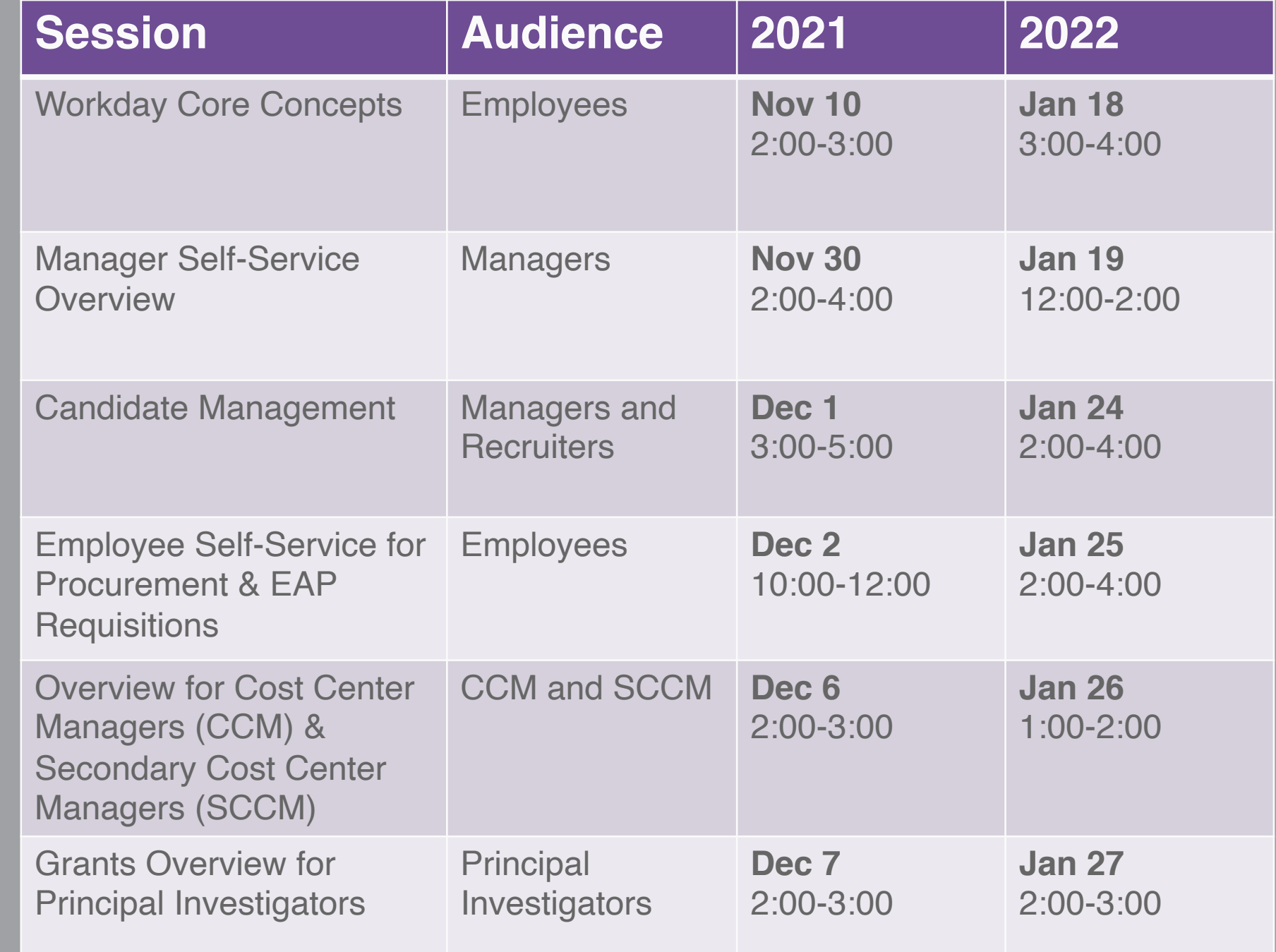

#### **Support Resources**

#### **On-Demand Help**

#### **Project Webpage:**

FAQs Job Aids & Reference Guides Videos

#### **Workday Learns:**

Training Recordings

## **Training Questions & Workday Help**

**HRSTM** 240-567-5353 hrstm@montgomerycollege.edu

**OBS Finance** 240-567-5292 procure@montgomerycollege.edu finance.obs@montgomerycollege.edu

**Confidential** 

# workday.

## Thank You

**Enjoy your Workday!** 

**Confidential** 

## **Time for a 5-Minute Break**

## **Time for a 10-Minute Break**